# ASA 8.x Importeren RDP plug-in voor gebruik met WebVPN Configuratievoorbeeld ٦

## Inhoud

[Inleiding](#page-0-0) [Voorwaarden](#page-0-1) [Vereisten](#page-0-2) [Gebruikte componenten](#page-0-3) **[Conventies](#page-1-0)** [Configureren](#page-1-1) [Stap 1. Verkrijg de plug-in van RDP Java](#page-1-2) [Stap 2. Importeer de RDP plug-in](#page-1-3) [Stap 3. Defineer RDP-verbindingsparameters \(optioneel\)](#page-3-0) [Stap 4. Sluit aan op een RDP-server](#page-4-0) [Stap 5. Controleer de configuratie](#page-5-0) [Problemen oplossen](#page-5-1) [Gerelateerde informatie](#page-6-0)

## <span id="page-0-0"></span>**Inleiding**

Dit document beschrijft hoe u de RDP-stekker (Remote Desktop Protocol) kunt importeren voor gebruik met WebVPN.

## <span id="page-0-1"></span>Voorwaarden

#### <span id="page-0-2"></span>Vereisten

Configureer de basis met Webex voordat u de in dit document beschreven procedures probeert.

#### <span id="page-0-3"></span>Gebruikte componenten

Dit document maakt gebruik van een ASA 5510 met softwareversie 8.0(2) en ASDM versie 6.0(2). Een Windows 2003-server wordt gebruikt om verbinding te maken met de RDP-stekker via WebVPN. De desktop heeft JRE 1.4.2\_05-b04 geïnstalleerd. Een TFTP-server wordt gebruikt om de plug-in te importeren via de opdrachtregel.

De informatie in dit document is gebaseerd op de apparaten in een specifieke laboratoriumomgeving. Alle apparaten die in dit document worden beschreven, hadden een opgeschoonde (standaard)configuratie. Als uw netwerk live is, moet u de potentiële impact van elke opdracht begrijpen.

#### <span id="page-1-0"></span>**Conventies**

Raadpleeg de [Cisco Technical Tips Convention](//www.cisco.com/en/US/tech/tk801/tk36/technologies_tech_note09186a0080121ac5.shtml) voor meer informatie over documentconventies.

## <span id="page-1-1"></span>**Configureren**

Voltooi de volgende stappen om de RDP-stekker te importeren en te gebruiken:

#### <span id="page-1-2"></span>Stap 1. Verkrijg de plug-in van RDP Java

U kunt de RDP-plug-in, samen met andere WebVPN-compatibele plug-ins, downloaden via het [Cisco Software Center.](//www.cisco.com/cgi-bin/tablebuild.pl/asa?sort=date%20DESC) Raadpleeg deze URL voor meer informatie over de RDP-stekker: <http://properjavardp.sourceforge.net/>

Opmerking: de RDP-plug-in die op de Cisco-website is geplaatst, is geoptimaliseerd voor JRE 1.4. U kunt problemen met uw bruikbaarheid ondervinden als u de RDP-stekker bij andere JRE-releases gebruikt. Om problemen op te lossen met de RDP-plug-in, gebruikt u de [SSL server](//www.cisco.com/en/US/docs/security/asa/asa80/command/reference/s8.html#wp1406424)[versie van een](//www.cisco.com/en/US/docs/security/asa/asa80/command/reference/s8.html#wp1406424) opdracht in plaats van d[e](//www.cisco.com/en/US/docs/security/asa/asa80/command/reference/s8.html#wp1406424) [opdracht](//www.cisco.com/en/US/docs/security/asa/asa80/command/reference/s8.html#wp1406424) SLB server-versie Tlsv1-only, die standaard wordt gebruikt.

#### <span id="page-1-3"></span>Stap 2. Importeer de RDP plug-in

Om de RDP-stekker met WebVPN te kunnen gebruiken, moet u de plug-in in de ASA importeren.

#### ASDM-voorbeeld

- 1. Klik in de ASDM-toepassing op Configuration en vervolgens op Remote Access VPN.
- 2. Clientloze SSL VPN-toegang uitbreiden, portal uitvouwen en vervolgens de plug-ins van de clientserver kiezen.
- 3. Klik op

Importeren.

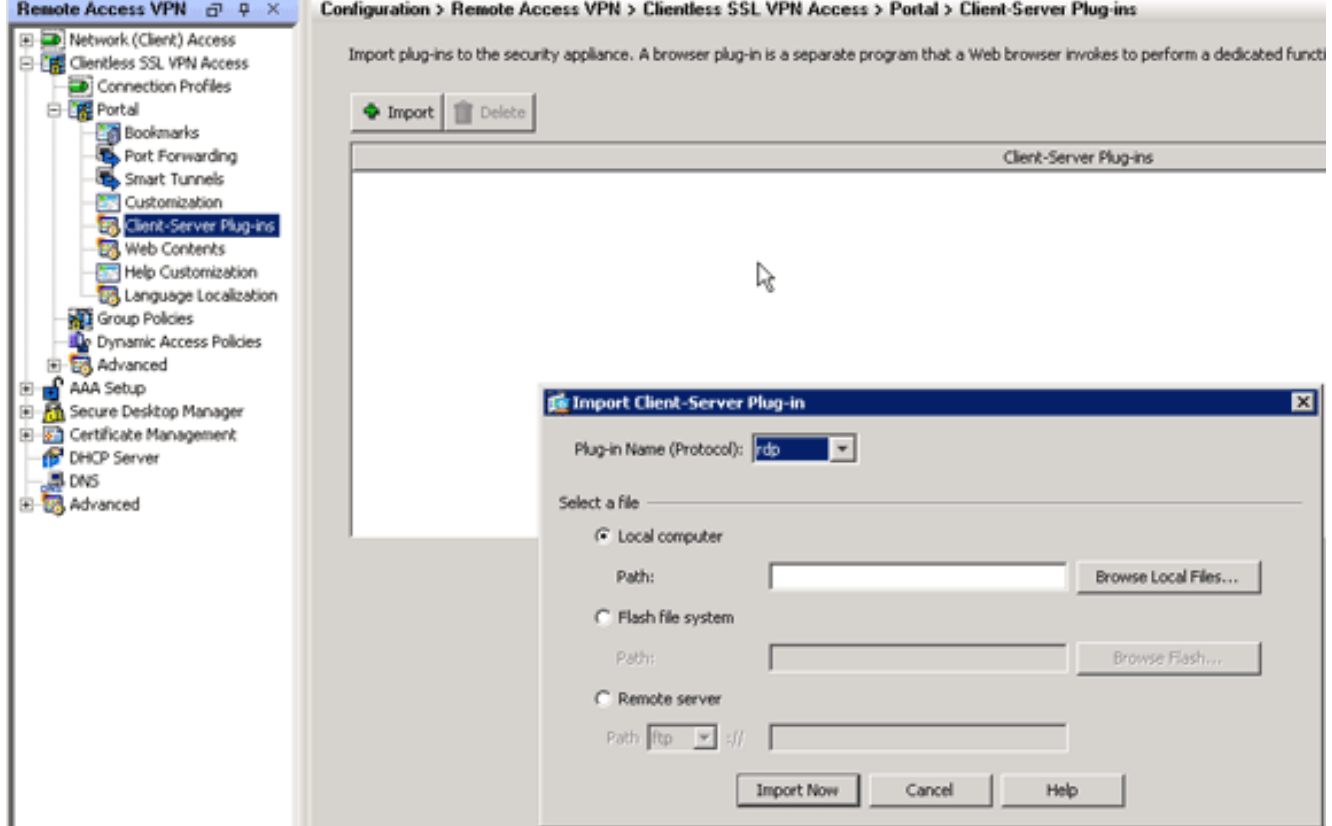

- 4. Selecteer rdp in de vervolgkeuzelijst Plug-in Name (Protocol).
- 5. Klik op de knop Local computer en klik op Bladeren Local Files.
- Bladeren naar de locatie waarin u de RDP-stekker hebt opgeslagen en het bestand 6. selecteren.
- 7. Klik op **Nu importeren**.Dit dialoogvenster

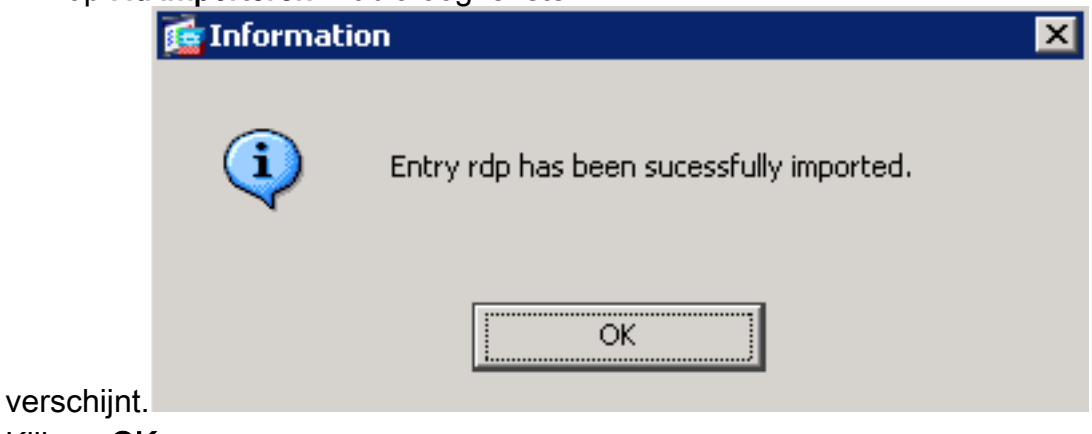

8. Klik op OK.

#### Opdrachtlijnvoorbeeld

Dit voorbeeld van de opdrachtregel gebruikt TFTP om de plug-in van WebVPN te importeren.

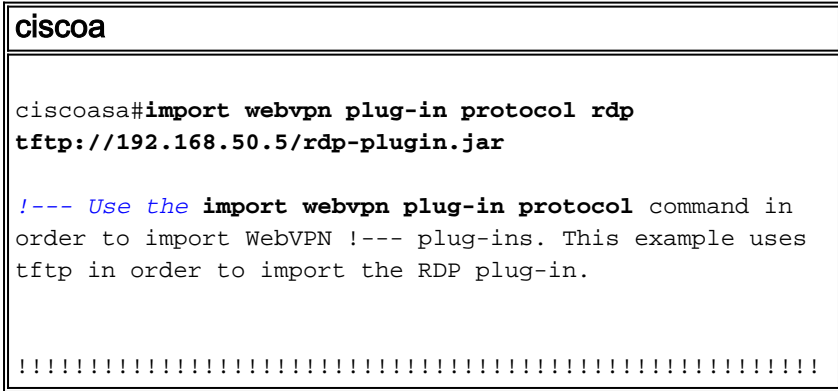

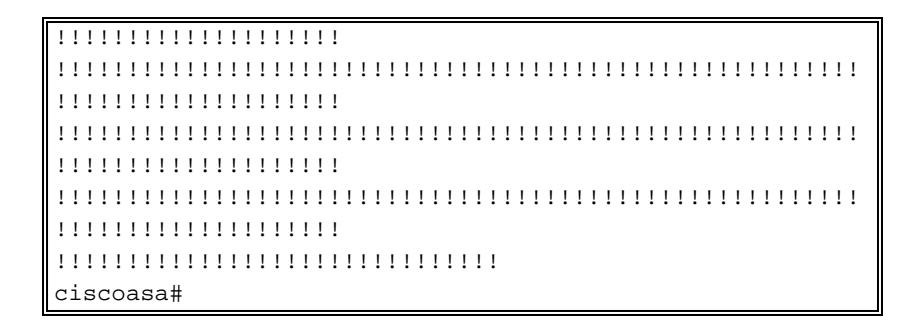

#### <span id="page-3-0"></span>Stap 3. Defineer RDP-verbindingsparameters (optioneel)

Wanneer u verbinding maakt met de RDP-stekker, kunt u verbindingsparameters definiëren binnen de URL.

Voltooi de volgende stappen om RDP-verbindingsparameters binnen de URL te definiëren:

1. Selecteer in de browser VPN Service de optie rdp:// in de vervolgkeuzelijst Adres in uw

# ahaha **SSL VPN Service**

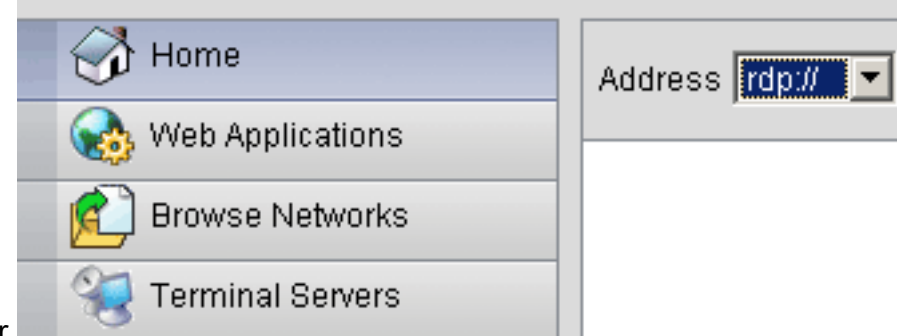

browser.

2. Plaats een voorwaartse slash (/) en vraagteken (?) na de naam van de host of IP-adres en afzonderlijke parameters met het symbool ampersand (&) zoals in deze afbeelding weergegeven:

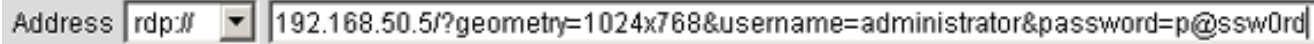

3. Defineert de port parameter direct na de host naam of IP adres. Dit voorbeeld gebruikt poort 5587.

192.168.50.5:5587/?username=administrator&password=p@ssw0rd Address rdp://  $\mathbf{r}$ 

Klik voor een volledige lijst van verbindingsparameters op Terminalservers aan de linkerkant van de browser van de VPN Service. Deze tabel bevat een aantal meest voorkomende parameters:

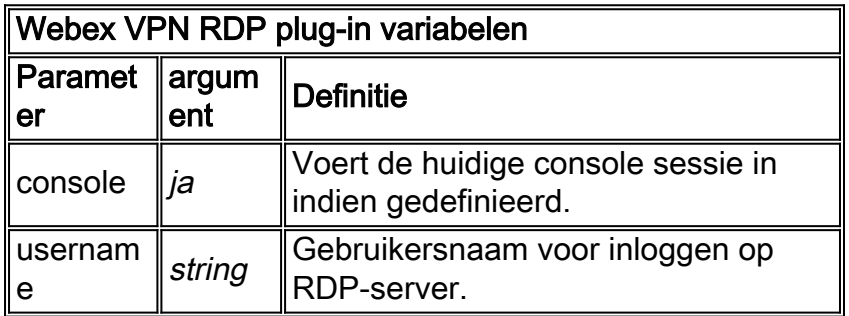

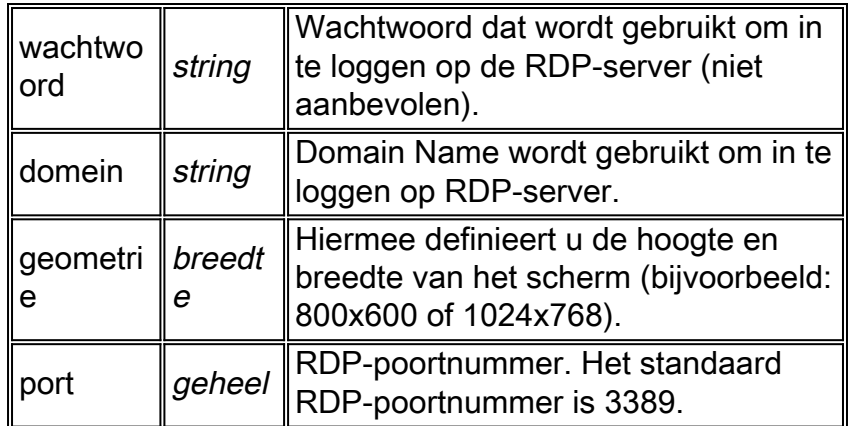

Opmerking: u kunt ook parameters voor RDP-verbindingen gebruiken in RDS-favorieten. Deze afbeelding toont een voorbeeld van een RDP-favoriet:

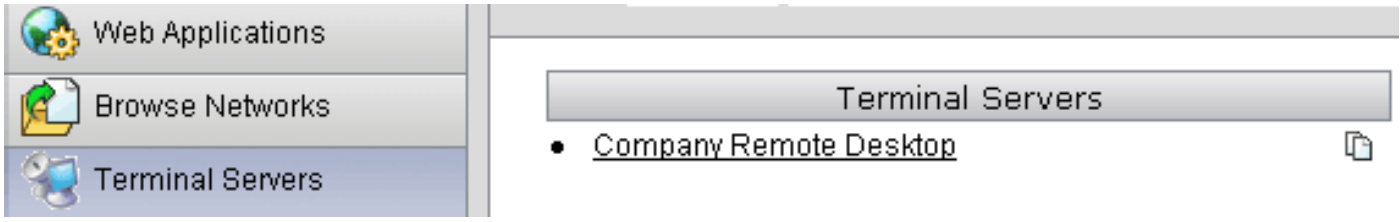

#### <span id="page-4-0"></span>Stap 4. Sluit aan op een RDP-server

Voltooi de volgende stappen om een verbinding met een RDP-server te maken:

1. Voer een WebVPN-sessie uit en kies rdp:// in de vervolgkeuzelijst

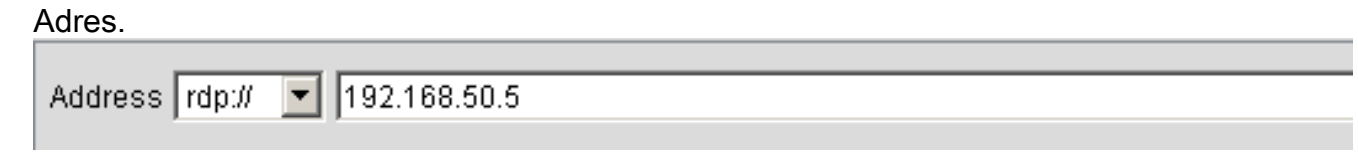

2. Voer het IP-adres van de RDP-server in of de verbindingsparameters die u in Stap 3 hebt gedefinieerd en klik op Bladeren.De RDP-sessie verschijnt in een nieuw venster.

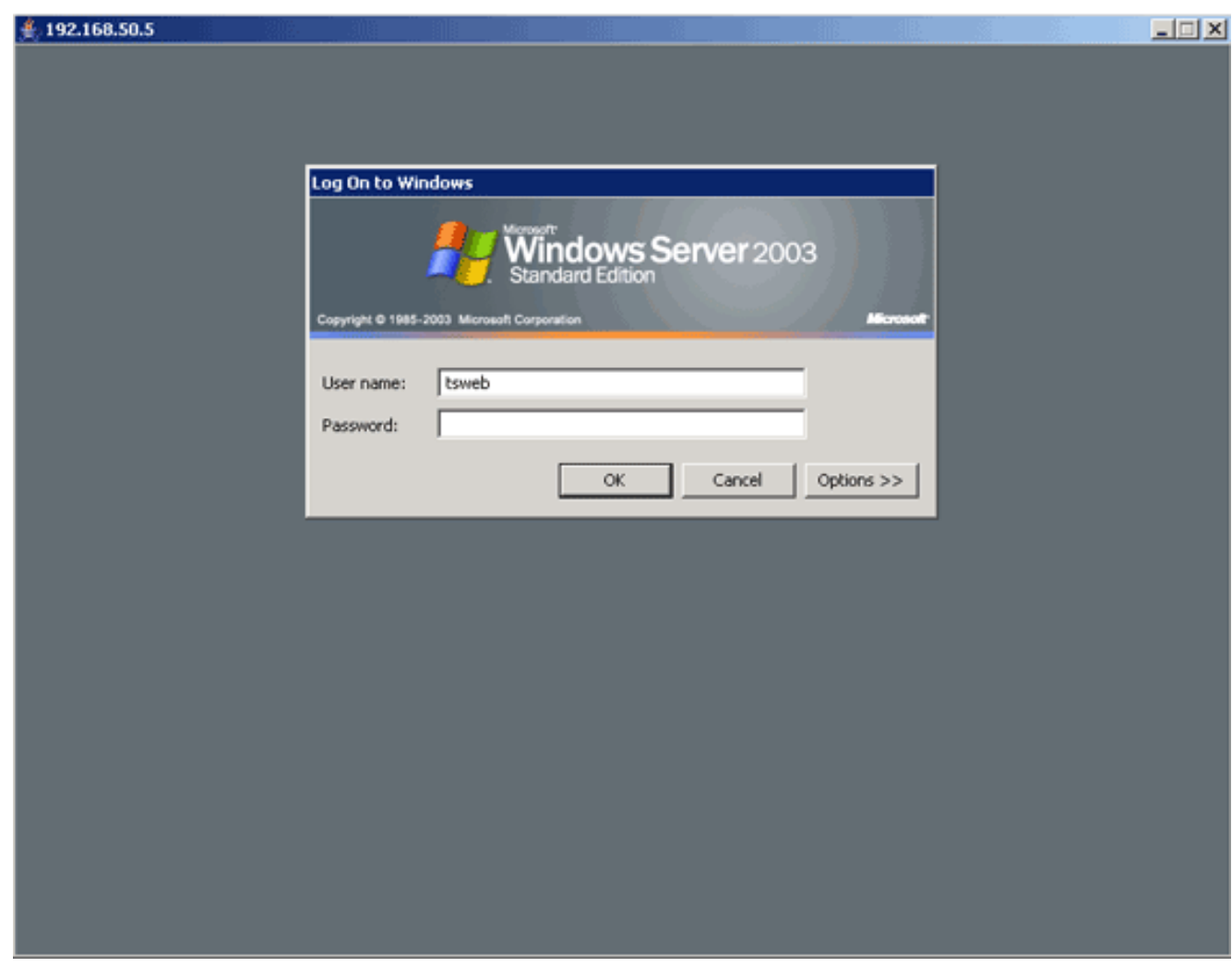

#### <span id="page-5-0"></span>Stap 5. Controleer de configuratie

Gebruik deze procedures om te controleren of de RDP-stekker is geïmporteerd.

- Gebruik de opdracht Instekker van het scherm om te importeren om de huidige plug-ins van WebVPN weer te geven en controleer of rdp in de uitvoer van de opdracht staat.
- Controleer dat rdp:// beschikbaar is als een URI-optie in de vervolgkeuzelijst Adres wanneer u verbonden bent met WebVPN.

### <span id="page-5-1"></span>Problemen oplossen

Gebruik deze procedures om fouten in probleemoplossing te voorkomen wanneer u de RDP-plugin gebruikt:

- Verwissen van browserDeze procedure verwijdert alle bestanden die momenteel opgeslagen zijn in de cache van uw browser. Kies in Internet Explorer Gereedschappen > Internetopties.Klik in het gedeelte Internet-bestanden van het tabblad Algemeen en klik vervolgens op Bestanden verwijderen.
- JRE-cache wissenDeze procedure verwijdert alle bestanden die momenteel in het Java cache zijn opgeslagen. Klik in Windows op Start en kies Instellingen > Configuratiescherm. Dubbelklik in het Configuratiescherm op Java-plug-in.Klik op het tabblad cache en klik op Wissen.
- JRE verwijderen/opnieuw installerenKlik in Windows op Start en kies Instellingen >

Configuratiescherm > Software.Kies het Java Runtime Environment programma en klik op Verwijderen.Download de nieuwe JRE van de Java website (<http://www.java.com/en/download/> ) en installeer de nieuwe JRE.Opmerking: de RDP-plug-in werkt het beste en is geoptimaliseerd voor JRE 1.4.

 $\bullet$  Installeer de RDP-plug-inAls de RDP-optie niet in het adresveld als een URI is opgenomen wanneer u op WebexVPN inlogt, verwijdert u de RDP-stekker en installeert u deze opnieuw. Voltooi een van deze procedures om de RDP-stekker uit WebVPN te verwijderen:WebVPNnavigeren naar Configuration > Remote Access VPN > Clientloze SSL VPN-toegang > Portal > Client-Server plug-ins, selecteer de RDP-stekker en klik op Verwijderen.CLI - Gebruik de opdracht RDP om de stekker terug te plaatsen in VPN om deze te verwijderen.

## <span id="page-6-0"></span>Gerelateerde informatie

• [Technische ondersteuning en documentatie – Cisco Systems](//www.cisco.com/cisco/web/support/index.html?referring_site=bodynav)